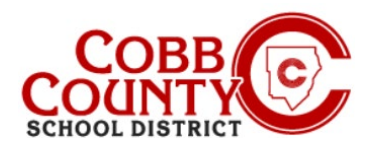

## **Descarga de una declaración de Impuestos en un dispositivo móvil**

Las declaraciones de impuestos anuales que detallan el dinero pagado por el cuidado de niños en ASP están disponibles para descargar después del primero del año calendario. Estas instrucciones le mostrarán cómo acceder a esta información en un dispositivo móvil.

## **Paso 1:**

- En su dispositivo móvil, abra un navegador de Internet
- En el navegador, ingrese la URL: https://cobbk12.ce.eleyo.com
- En la pantalla azul presentada, haga clic en el icono de la brújula pequeña en la parte superior izquierda de la pantalla (justo debajo del icono de la casa pequeña)

#### **Paso 2:**

**Paso 3:**

- Haga clic en el cuadro Sus cuentas
- **Si esto no aparece de inmediato,** haga clic en el botón de inicio nuevamente y luego en el botón de brújula

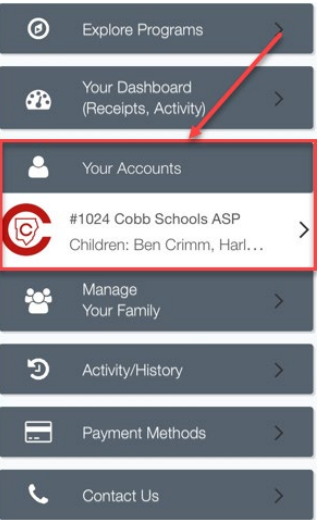

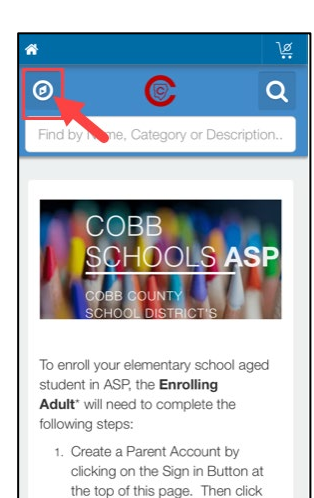

on Create One Now and complete

 $\mathbf{m}$ 

 $\overline{C}$ 

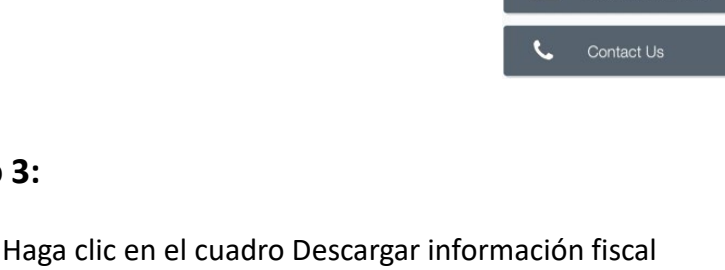

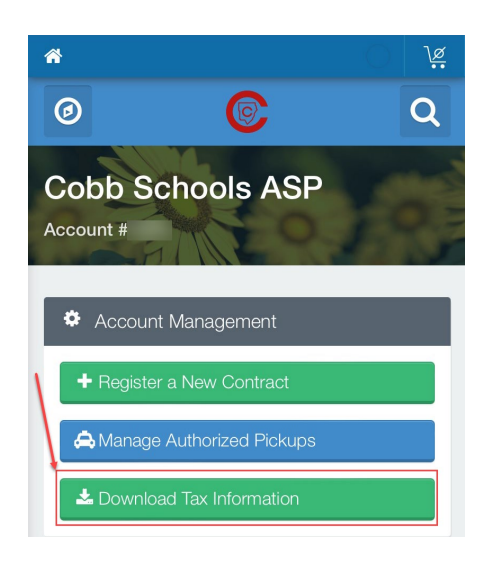

*Si tiene alguna pregunta, comuníquese con el Director ASP de su escuela.*

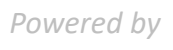

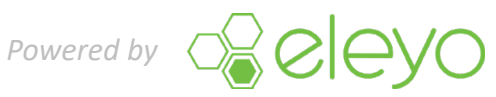

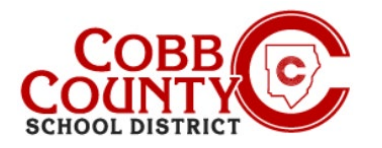

# **Downloading a Tax Statement on a Mobile Device**

### **Paso 4:**

 Haga clic en la casilla del año de declaración de impuestos que le gustaría descargar

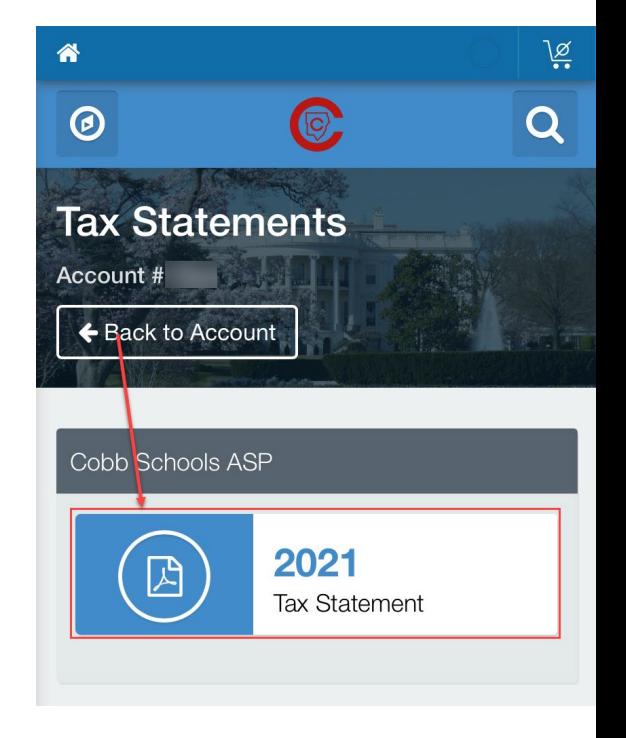

**Paso 5:**

La declaración de impuestos ahora se mostrará

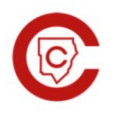

Cobb Schools ASP 3CITOOIS ASP<br>514 Glover St SE<br>Marietta, GA 30060<br>(678) 581-7479

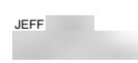

Cobb Schools ASP (Child Care) 2021 Tax Statement

Federal Tax ID for these payments: 58-6000214. Children on Account: Child Care Sites: Eleyo Elementary School. Your Cobb Schools ASP account payments between 01/01/2021 and 12/31/2021 were: Payer Payment Method Date Amount 06/25/2021 Jeff Check #123456 \$20.00 Total \$20.00

This document is for your information and/or record keeping only and is not intended to be relied upon for any other purpose. If using this<br>document for state or federal tax purposes please consult a licensed tax professio

*Si tiene alguna pregunta, comuníquese con el Director ASP de su escuela.*

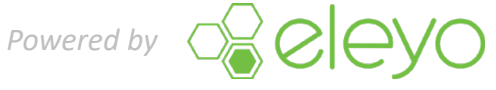